HP Photosmart R837 Digital Camera

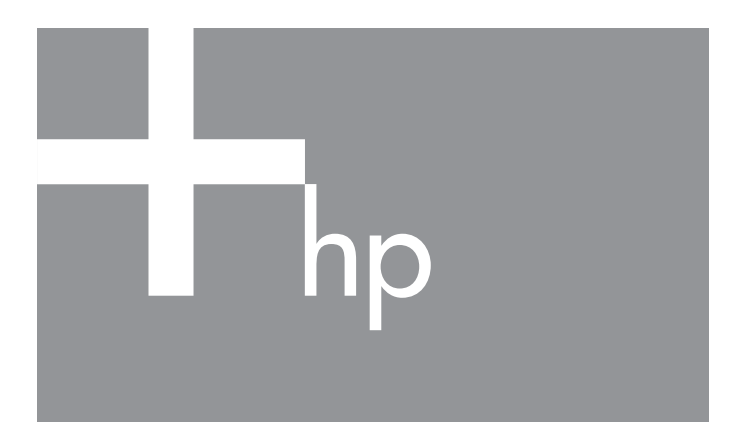

Quick Start Guide

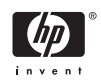

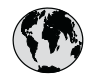

## **www.hp.com/support**

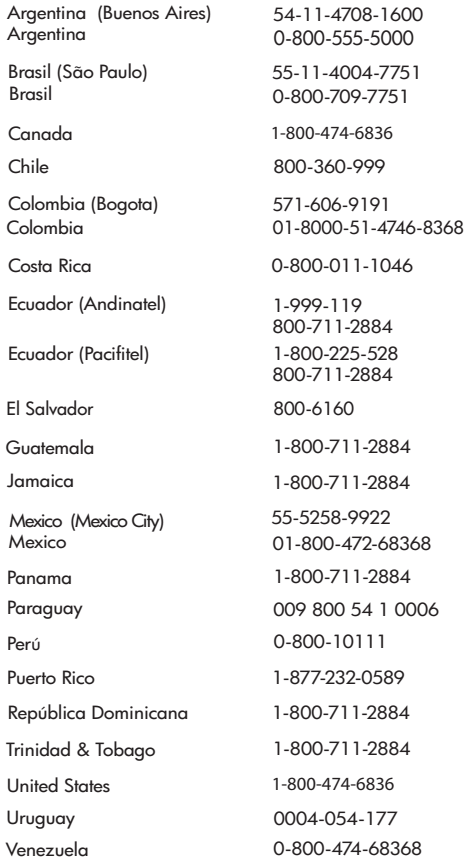

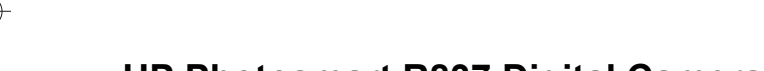

## **HP Photosmart R837 Digital Camera**

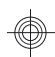

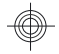

#### **Legal and notice information**

© Copyright 2007 Hewlett-Packard Development Company, L.P.

The information contained herein is subject to change without notice. The only warranties for HP products and services are set forth in the express warranty statements accompanying such products and services. Nothing herein should be construed as constituting an additional warranty. HP shall not be liable for technical or editorial errors or omissions contained herein.

Windows® is a U.S. registered trademark of Microsoft Corporation.

SD Logo is a trademark of its proprietor.

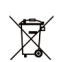

#### **Disposal of waste equipment by users in private households in the European Union**

This symbol on the product or on its packaging indicates that this product must not be disposed of with your other household waste. Instead, it is your responsibility to dispose of your waste equipment by handing it over to a designated collection point for the recycling of waste electrical and electronic equipment. The separate collection and recycling of your waste equipment at the time of disposal will help to conserve natural resources and ensure that it is recycled in a manner that protects human health and the environment. For more information about where you can drop off your waste equipment for recycling, please contact your local city office, your household waste disposal service or the shop where you purchased the product.

#### **For future reference, enter the following information:**

- Model number (camera front):
- Serial number (camera bottom): \_\_\_\_\_\_\_\_\_
- Purchase date: \_\_\_\_\_\_\_\_\_

# **Contents**

 $\begin{array}{c} \hline \end{array}$ 

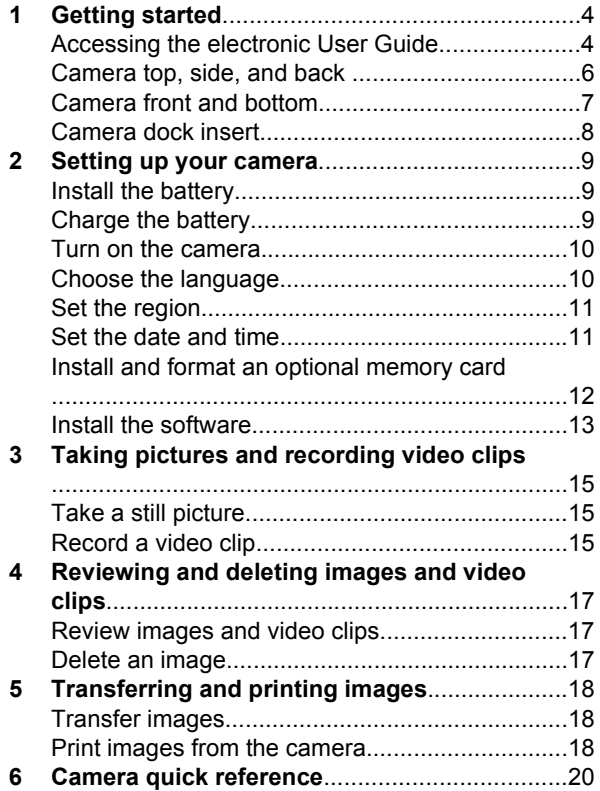

# **1 Getting started**

This printed Quick Start Guide provides the information you need to get started using the essential features of your camera. For detailed information about camera features, see the electronic User Guide (see *Accessing the electronic User Guide* on page 4).

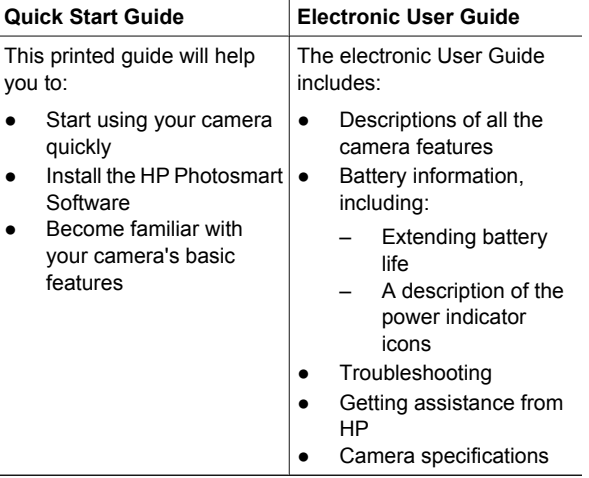

#### **Accessing the electronic User Guide**

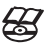

The electronic User Guide is on the HP Photosmart Software CD.

To view the User Guide:

- 1. Insert the HP Photosmart Software CD into the CD drive of your computer.
- 2. **On Windows:** Click **View User Guide** on the main page of the installation screen. **On Macintosh:** Open the **readme** file in the **docs** folder on the CD.

The electronic User Guide is also copied to your computer when you install the HP Photosmart Software. To view the User Guide after it has been installed on your computer:

- **On Windows: Open the HP Solution Center and** click on **Help and Support**.
- **On Macintosh: Open the HP Device Manager and** select **Camera User Guide** from the **Information and Settings** pop-up menu.

#### **Getting assistance**

- For tips and tools to help you use your camera more effectively, visit **www.hp.com**. From here, click on **Learn About: Digital Photography** (English Only).
- For product assistance, diagnostics, and driver downloads 24x7, visit **www.hp.com/support**.
- For help with the HP Photosmart Software, see the software's online help.

## **Camera top, side, and back**

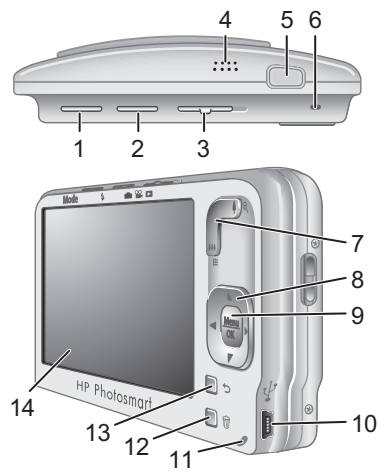

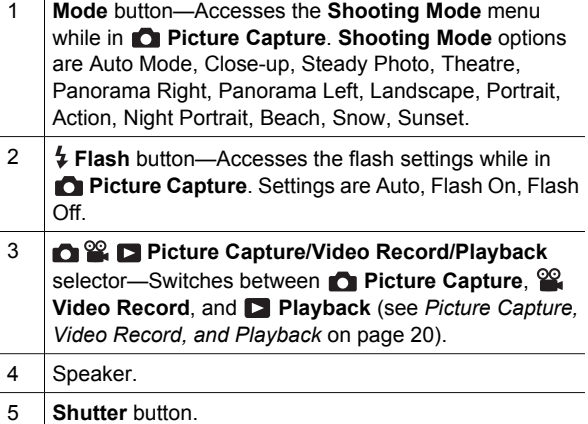

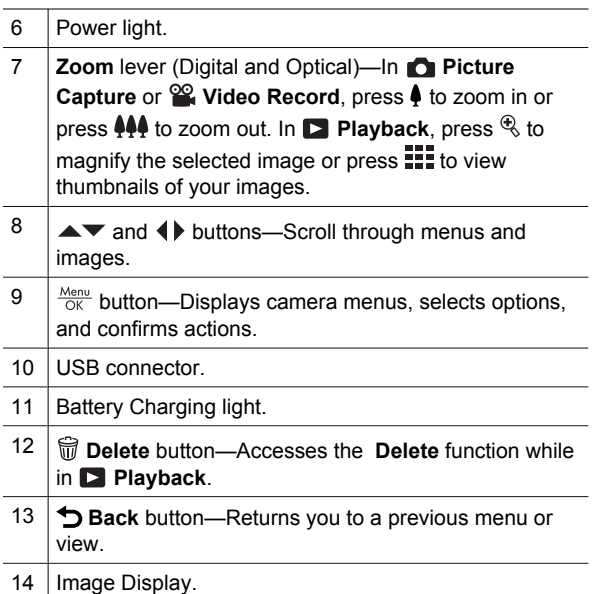

## **Camera front and bottom**

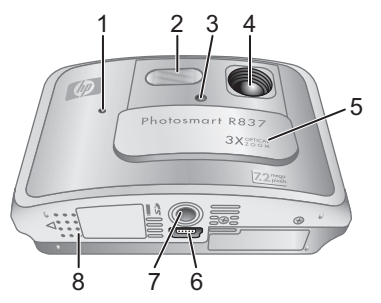

1 | Microphone.

#### Getting started 7

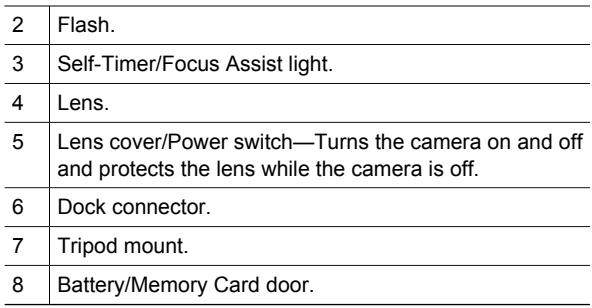

#### **Camera dock insert**

If you purchase an optional HP Photosmart dock, it will come with multiple plastic inserts. When setting up the dock for use with this camera, use the dock insert with the black triangle tag. For instructions, see the documentation that came with your dock.

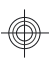

# **2 Setting up your camera**

#### **Install the battery**

- 1. Open the Battery/Memory Card door by sliding the door latch as indicated on the Battery/Memory Card door.
- 2. Insert the battery in the larger slot, pushing the battery in until the latch catches.

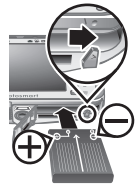

3. Close the Battery/Memory Card door.

**Note** Fully charge the battery before using it the first time. Turn the camera off before removing the battery.

To remove the battery, press the battery latch as shown until the battery springs free.

## **Charge the battery**

You can charge the battery in the camera, using the USB cable and power adapter.

**Note** Your camera uses a rechargeable HP Photosmart R07 Lithium Ion battery (L1812A/ L1812B). Do not charge any other battery in the camera, optional dock, or optional quick recharger.

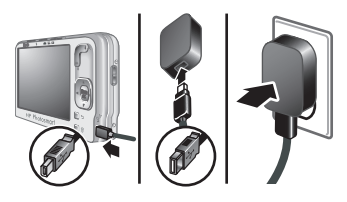

Setting up your camera 9

- 1. Plug the small end of the USB cable into the camera, and the large end into the power adapter, as shown.
- 2. Plug the power adapter into an electrical outlet.

The camera's blinking Battery Charging light indicates that the battery is charging; the battery is fully charged when the light stays on solid (approximately 2–3 hours).

#### **Turn on the camera**

To turn on the camera, slide the lens cover open until it clicks, uncovering the lens.

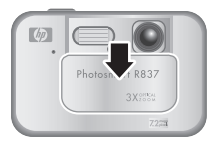

To turn off the camera, slide the lens cover closed until it clicks, covering the lens.

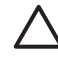

**Caution** When sliding the lens cover, keep your fingers clear of the lens. Fingerprints on the lens can impair the quality of the picture.

#### **Choose the language**

Use  $\blacktriangle \blacktriangledown$  4 to choose the language that you want, then press  $\frac{\text{Menu}}{\text{OK}}$ .

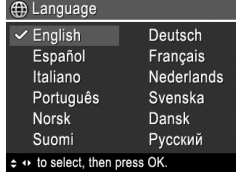

10 HP Photosmart R837 Digital Camera

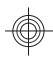

#### **Set the region**

Along with the **Language** setting, the **Region** setting determines the default date format and the format of the video signal for displaying camera images on a television.

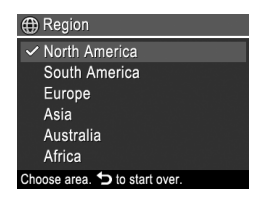

Use  $\blacktriangle \blacktriangledown$  to choose the region you want, then press  $\frac{\text{Menu}}{\text{OK}}$ .

#### **Set the date and time**

Accurately setting the date and time will help you locate images once you have uploaded them to your computer, and will ensure that images are accurately marked if you use the date and time imprint feature.

- 1. Use  $\blacktriangle \blacktriangledown$  to adjust the highlighted value.
- 2. Use  $\triangleleft\triangleright$  to move to the other selections and repeat Step 1 until the date and time are set correctly.

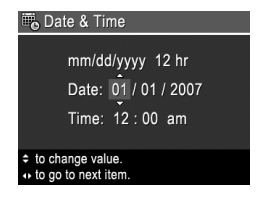

3. Press  $\frac{\text{Mean}}{\text{OK}}$  when the date, time, and format settings are correct, then press  $\frac{\text{Mean}}{\text{OK}}$  again to confirm.

Setting up your camera 11

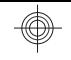

## **Install and format an optional memory card**

This camera supports standard, high speed, and high capacity Secure Digital (SD) memory cards, 32MB to 4GB.

- 1. Turn off the camera and open the Battery/Memory Card door.
- 2. Insert the optional memory card in the smaller slot as shown. Make sure the memory card snaps into place.

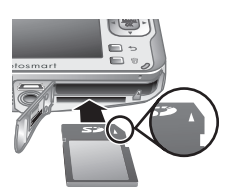

3. Close the Battery/Memory Card door and turn on the camera.

Always format new memory cards before first use. Formatting removes all images from the memory card, so make sure to transfer existing images before formatting.

- 1. With the camera turned on, slide  $\bigcirc$   $\mathscr{C}$   $\bigcirc$  to  $\bigcirc$ .
- 2. Press to display the **Delete** sub-menu.
- 3. Use  $\blacktriangle\blacktriangledown$  to select **Format Card**, then press  $\frac{\text{Mean}}{\text{OK}}$ .
- 4. Use  $\blacktriangle\blacktriangledown$  to select **Yes**, then press  $\frac{\text{Mean}}{\text{OK}}$  to format the card.

Once you install a memory card, all new images and video clips are stored on the card, rather than in internal memory.

To use internal memory and view images stored there, turn the camera off, then remove the memory card.

#### **Install the software**

The HP Photosmart Software provides features for transferring images and video clips to your computer, as well as features for modifying stored images (remove red eyes, rotate, crop, resize, adjust image quality, add colors and special effects, and more).

To install the HP Photosmart Software, your computer must meet the system requirements as stated on the camera packaging. To learn about Windows Vista support for your camera, see

**www.hp.com/go/windowsvista** (English only).

If you have trouble installing or using the HP Photosmart Software, see the Hewlett-Packard Technical Support website for more information: **www.hp.com/support**.

#### **Windows**

- 1. Close all programs and temporarily disable any virus protection software.
- 2. Insert the HP Photosmart Software CD into the CD drive and follow the on-screen instructions. If the installation window does not appear, click **Start**, click **Run**, type **D:\Setup.exe**, where **D** is the letter of your CD drive, then click **OK**.
- 3. When the software has finished installing, re-enable virus protection software.

#### **Macintosh**

- 1. Insert the HP Photosmart Software CD into the CD drive.
- 2. Double-click the CD icon on the computer desktop.
- 3. Double-click the installer icon, then follow the onscreen instructions.

Setting up your camera 13

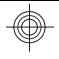

Once installation is complete and you have restarted your computer, System Preferences automatically opens to the HP Photosmart Camera settings. You may change settings so the HP Photosmart Software starts automatically when you connect your camera to your Macintosh (for more information, click **Help** on the HP Photosmart Camera settings dialog).

14 HP Photosmart R837 Digital Camera

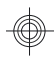

# **3 Taking pictures and recording video clips**

Slide  $\bigcirc$   $\mathscr{C}$  to either  $\bigcirc$  to take pictures or to  $\mathscr{C}$  to record video clips.

#### **Take a still picture**

You can take a picture when you are in **Picture Capture**.

- 1. Slide  $\bigcirc$  2  $\bigcirc$  to  $\bigcirc$ .
- 2. Frame the subject in the Image Display.

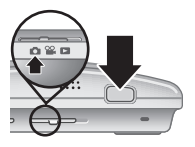

- 3. Press the **Shutter** button halfway down to measure and lock the focus and exposure. The focus brackets in the Image Display turn solid green when focus is locked.
- 4. Press the **Shutter** button all the way down to take the picture.

After you have taken a picture, the camera displays it briefly in the **Image Display**.

## **Record a video clip**

You can record a video when you are in <sup>92</sup> Video Record.

- 1. Slide  $\bigcirc$   $\mathscr{C}$   $\bigcirc$  to  $\mathscr{C}$ .
- 2. Frame the subject in the Image Display.

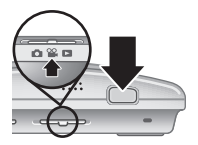

Taking pictures and recording video clips 15

- 3. Press the **Shutter** button halfway down to measure focus and exposure. The focus brackets in the Image Display turn solid green when focus is locked.
- 4. Press the **Shutter** button all the way down and release to begin recording video.
- 5. To stop recording video, press and release the **Shutter** button again.

After you have recorded a video clip, the camera displays it briefly in the Image Display.

16 HP Photosmart R837 Digital Camera

## **4 Reviewing and deleting images and video clips**

### **Review images and video clips**

You can review images and video clips in **Playback**.

- 1. Slide  $\bigcirc$   $\mathscr{C}$   $\square$  to  $\square$ .
- 2. Use  $\blacklozenge$  to scroll through your images and video clips. To play a video clip, press  $\triangle$  once the first screen of the clip appears on the Image Display.

## **Delete an image**

You can delete individual images during **Playback**:

- 1. Slide  $\bigcirc$  2  $\bigcirc$  to  $\bigcirc$ .
- 2. Use  $\blacklozenge$  to select an image or video clip.
- 3. Press  $\widehat{\mathbb{U}}$  to display the **Delete** sub-menu.
- 4. Use  $\blacktriangle\blacktriangledown$  to select **This Image**, then press  $\frac{\text{Mean}}{\text{OK}}$ .

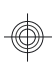

# **5 Transferring and printing images**

## **Transfer images**

Use this procedure to transfer images and video clips to your computer.

**Tip** You can also perform this task using an optional HP Photosmart dock (see the documentation that came with your dock).

- 1. Turn off the camera, then connect it to the computer using the USB cable that came with your camera.
- 2. Turn on the camera. When the Image Display indicates that the camera is connected to the computer, follow the

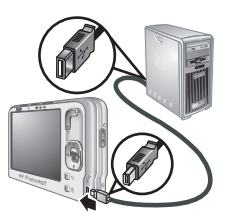

instructions on the computer screen to transfer the images. If you have installed the HP Photosmart Software and need more information, see the Help feature in the HP Photosmart Software.

## **Print images from the camera**

You can connect the camera to any PictBridge-certified printer to print images.

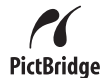

1. Check that the printer is turned on, there is paper in the printer, and there are no printer error messages.

- 2. Turn off the camera, then connect the camera and printer using the USB cable that came with your camera.
- 3. Turn on the camera.
- 4. When the camera is connected to the

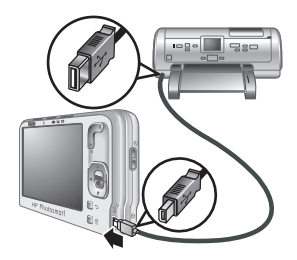

printer, the Image Display shows an image. Use  $\blacklozenge$  to select the image you want to print.

- 5. Press  $\frac{\text{Mean}}{\text{OK}}$ .
- 6. In the **Print Options** menu, select **Print this image now** to begin printing.

 $\bigoplus$  displays on the selected image in the Image Display to indicate that the image is being printed.

7. After the printer has printed the image, disconnect the camera from the printer.

To learn about other printing options, see either the electronic User Guide or **Camera Help** located in any menu.

# **6 Camera quick reference**

Use this chapter as a quick reference to camera features. To learn more about these camera features, refer to the electronic User Guide or on-camera Help.

#### **Picture Capture, Video Record, and Playback**

- **Picture Capture** allows you to frame pictures in the Image Display. To activate **Picture Capture, slide to 2. D** to **C**.
- **<sup>22</sup> Video Record** allows you to frame videos in the Image Display. To activate **W** Video Record, slide  $\bigcap_{n=1}^{\infty}$   $\bigcap_{n=1}^{\infty}$  to  $\bigcap_{n=1}^{\infty}$ .
- **Playback** allows you review and delete images and video clips. To activate **Playback**, slide  $\bullet$  .  $\bullet$  .  $\bullet$  .

#### **Camera Menus**

Menus allow you to adjust camera settings, work with images, and access camera help.

- Within a menu, use  $\blacktriangle\blacktriangledown$  to move to specific selections.
- To exit the menu, press  $\bigcirc$  at any time.

**Picture Capture Menu**—Allows you to adjust camera settings that affect the characteristics of future images you capture with your camera. To access this menu, slide  $\bigcirc$  %  $\bigcirc$  to  $\bigcirc$ , then press  $\frac{\text{Mean}}{\text{OK}}$ . You can select from the following options:

Self-Timer

- Adaptive Lighting
- **Image Quality**
- Burst
- Tag
- Date & Time Imprint
- Exposure Compensation
- Exposure Bracketing
- White Balance
- ISO Speed
- AE Metering
- Camera Setup
- Camera Help

**<sup>22</sup>. Video Capture Menu**—Allows you to adjust camera settings that affect the characteristics of future video clips you capture with your camera. To access this menu, slide  $\bigcirc$  %  $\bigcirc$  to %, then press  $\frac{\text{Mean}}{\text{OK}}$ . You can select from the following options:

- **Video Quality**
- Self-Timer
- Tag
- Exposure Compensation
- White Balance
- AE Metering
- Camera Setup
- Camera Help

Camera quick reference 21

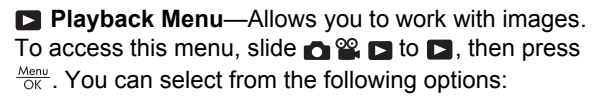

- Design Gallery (Remove Red Eyes, Rotate, Apply Artistic Effects, Enhance Photos, Modify Color, Add Borders, Crop)
- Photosmart Express (Print, Share, Buy Prints Online)
- Tag
- View Slideshow
- Stitch Panorama
- Move Images to Card
- Camera Setup
- Camera Help

**Camera Setup Menu—Allows you to change the** camera's behavior. To access this menu, press  $\frac{M_{\text{env}}}{OK}$  from  $\Box$ ,  $\mathscr{C}_n$ , or  $\Box$ , then select **Camera Setup**. You can select from the following options:

- Display Brightness
- Camera Sounds
- Display Timeout
- Digital Zoom
- Date & Time
- USB Configuration
- TV Configuration
- Language

**Camera Help Menu**—Provides descriptions of camera features and picture-taking tips. To access this

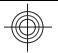

menu, press  $\frac{\text{Mean}}{\text{OK}}$  from  $\bullet$ ,  $\bullet$ , or  $\bullet$ , then select **Camera Help**. You can select from the following options:

- Top Ten Tips
- Camera Accessories
- Camera Buttons
- Using Shooting Modes
- Using Design Gallery
- Using Photosmart Express
- Printing Images
- Recording Video Clips
- Reviewing Pictures and Video
- Tagging Images
- Deleting Images
- Transferring Images
- Managing Batteries
- Getting Assistance
- **Tour Camera Features**
- Camera Shortcuts
- **About**

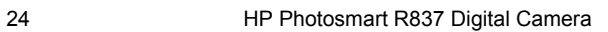

© 2007 Hewlett-Packard Development Company, L.P.

Printed in China

www.hp.com

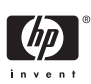

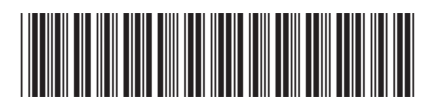

L2467-90001